# **30. Project Protection**

This chapter explains the settings relevant to project protection.

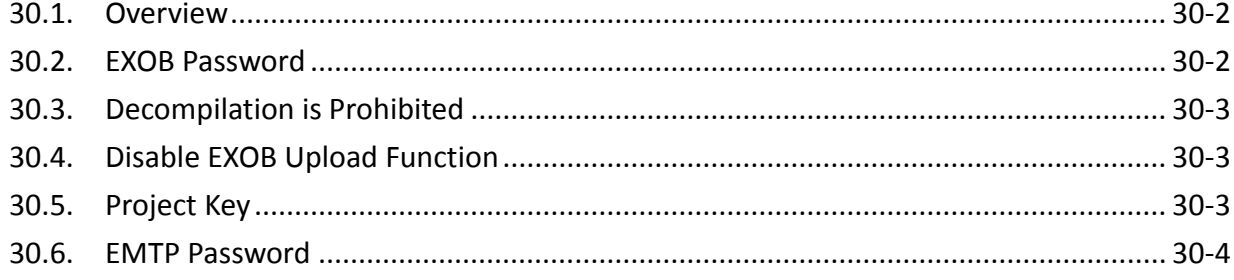

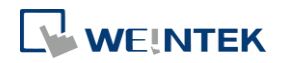

#### <span id="page-1-0"></span>**30.1. Overview**

The copyright of program design must be protected. This chapter discusses how to protect the projects by settings in EasyBuilder Pro.

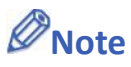

 $\blacksquare$  The protected projects cannot be decrypted by the factory since they are encrypted by users, therefore, please remember your password.

#### <span id="page-1-1"></span>**30.2. EXOB Password**

After editing a project (.emtp), users can compile the project to .exob format. The .exob file can be downloaded to HMI. Password can be set to protect the .exob file in [EXOB password] when compiling. (Password range: 0 ~ 4294967295)

A password will be required when attempting to decompile the .exob file back to .emtp file. If the password is entered incorrectly for three times, please restart EasyBuilder Pro.

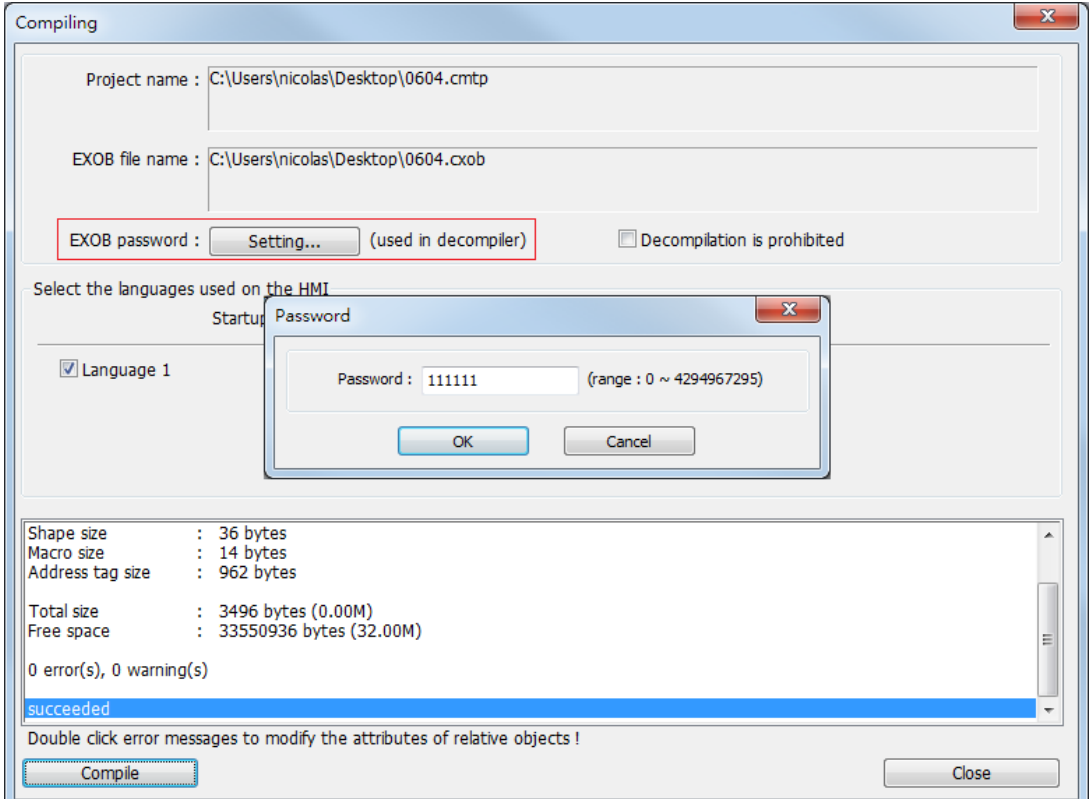

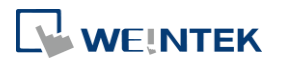

## <span id="page-2-0"></span>**30.3. Decompilation is Prohibited**

After a project (.emtp) is done editing, users can compile the project to .exob format. The .exob file can be downloaded to HMI. If [Decompilation is prohibited] check box is selected when compiling, the setting in [EXOB password] will be ignored. Furthermore, the .exob file cannot be decompiled to .emtp file.

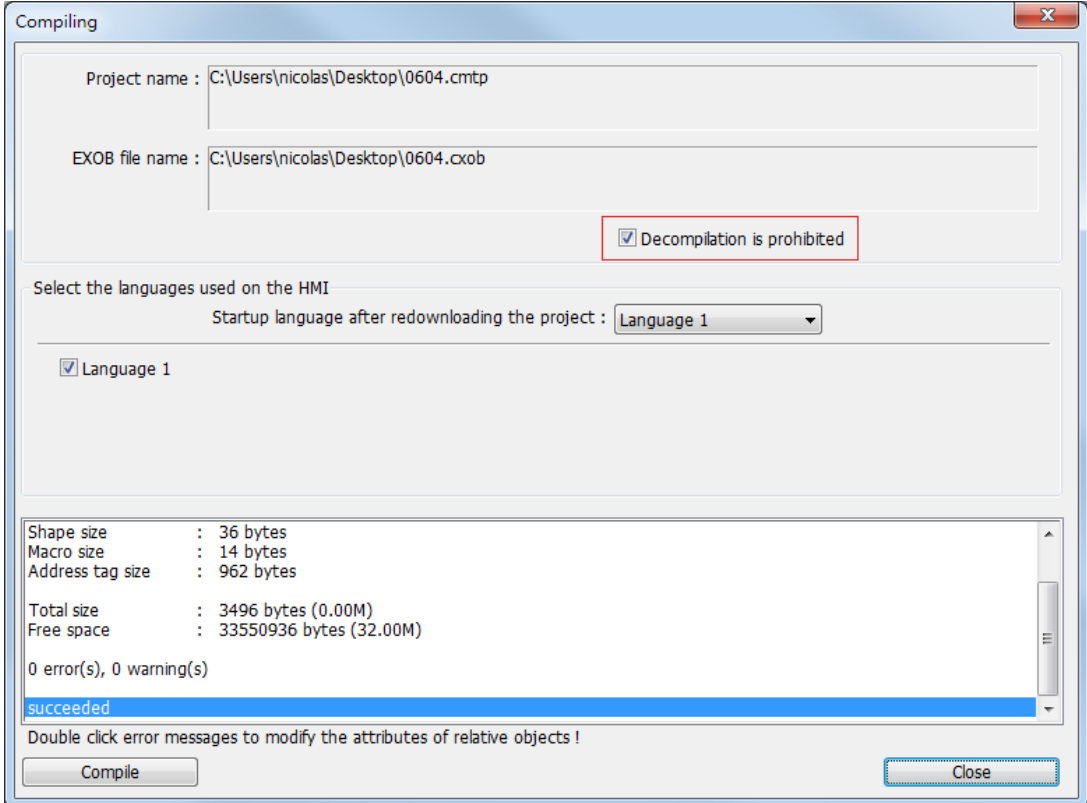

#### <span id="page-2-1"></span>**30.4. Disable EXOB Upload Function**

EasyBuilder Pro provides a system reserved register [LB-9033]. When this register is set ON, the .exob file cannot be uploaded. If attempting to upload an .exob file with this register set ON, the file obtained after uploading is 0 byte, and cannot be decompiled. Please reboot HMI for the changed setting to take effect.

### <span id="page-2-2"></span>**30.5. Project Key**

Projects can be restricted to run on a specific HMI. The setting is in [System Parameters Settings] » [General] » [Project protection].

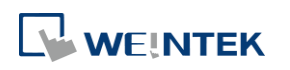

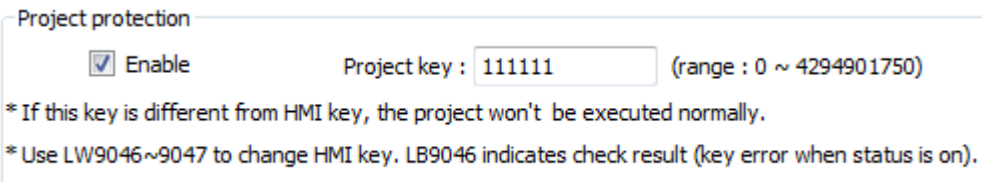

If the [Enable] check box is selected under [Project protection], please set the [Project key] (password range: 0 ~ 4294901750). System registers LW-9046 ~ LW-9047 (32-bit) can be used to set the [HMI key] for HMI. The values in LW-9046 and LW-9047 cannot be read or written by a remote device. The .exob file obtained after compiling can only be executed on HMI when [HMI key] and [Project key] match. If the keys don't match, LB-9046 is set ON. To change [HMI key], please reboot HMI.

# **Note**

When **[HMI key]** and **[Project key]** don't match, HMI and PLC cannot communicate.

Click the icon to download the demo project. Please confirm your internet connection.

## <span id="page-3-0"></span>**30.6. EMTP Password**

After a project (.emtp) is done editing, a password can be set to protect the .emtp file. In [System parameter] » [Security] tab, select [Enable] check box under [Project password] and click [Settings] (password range:  $1 \approx 4294967295$ ).

The password will be required when attempting to open the .emtp file.

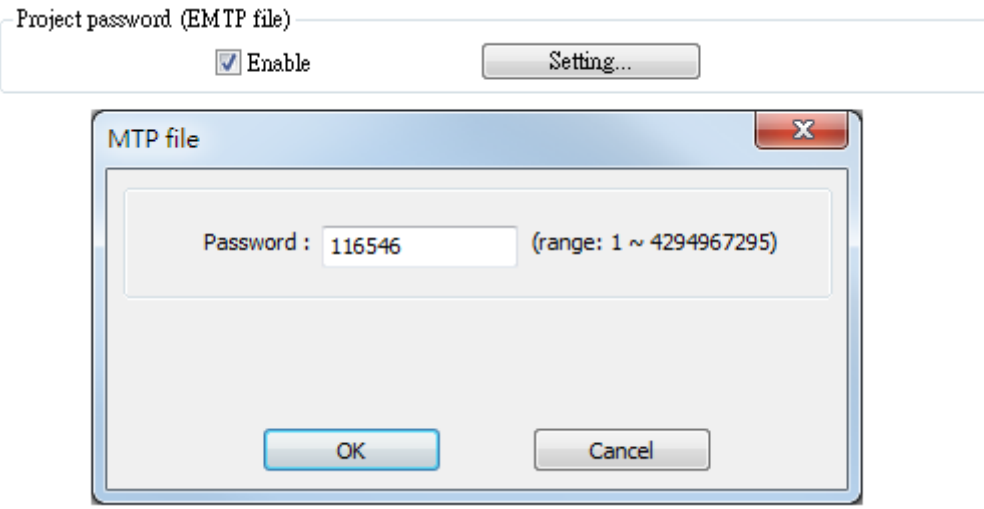

# **Note**

 When using "Window Copy" function, if the source file is protected by EMTP password, please enter the correct password for the system to execute window copy.

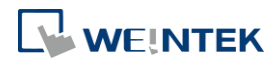